# More Information

**Pay Account Subscription Fees**

# **Contents**

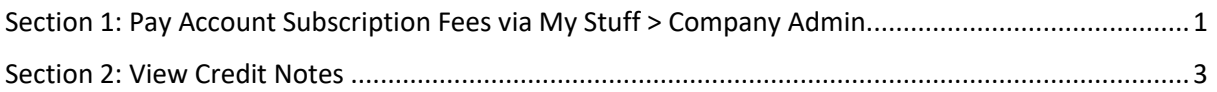

## <span id="page-1-0"></span>Section 1: Pay Account Subscription Fees via My Stuff > Company Admin

#### 1. From the "My Stuff" main page, click "Company Admin".

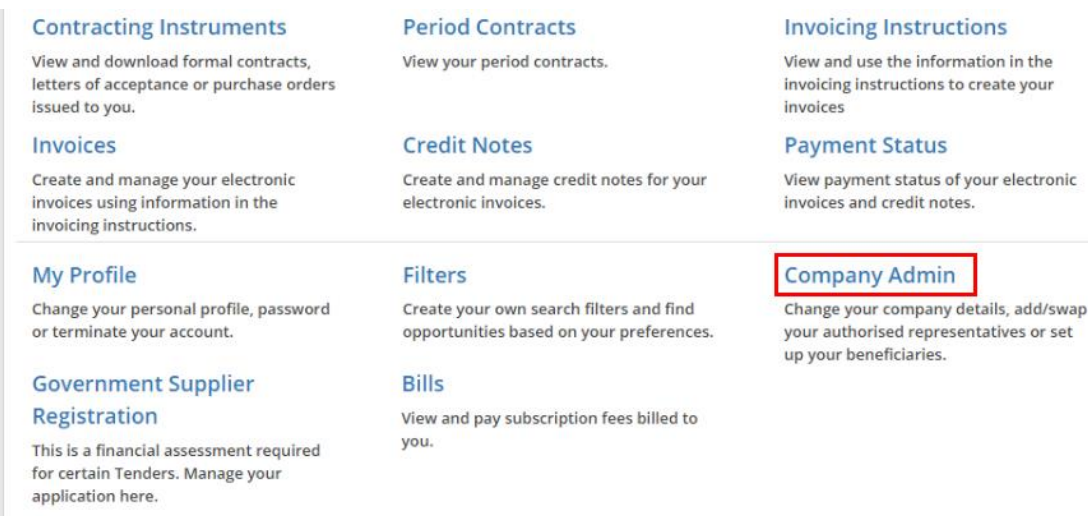

2. Go to the "Accounts" section under the "Company Admin" page. The newly added account will appear with its payment status as "Pending". Click on "Make Payment" to pay for the account.

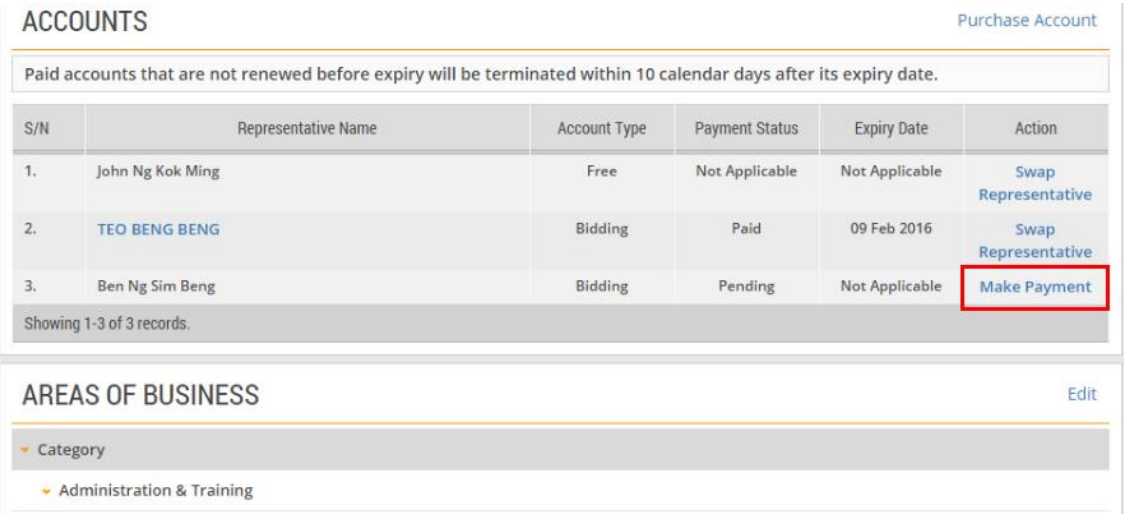

3. You will be re-directed to the Bill Payment Notice page. To proceed and make the payment, create an invoice.

Note: Follow Steps 5 to 13 described in the e-tutorial "Pay Account Subscription Fees".

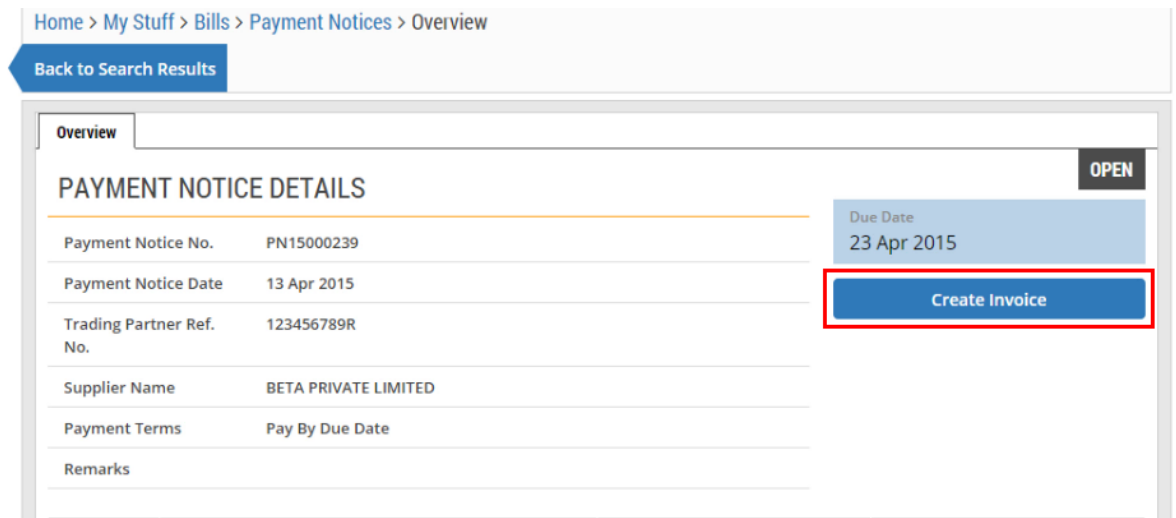

# <span id="page-3-0"></span>Section 2: View Credit Notes

1. Click on the "Credit Notes" link.

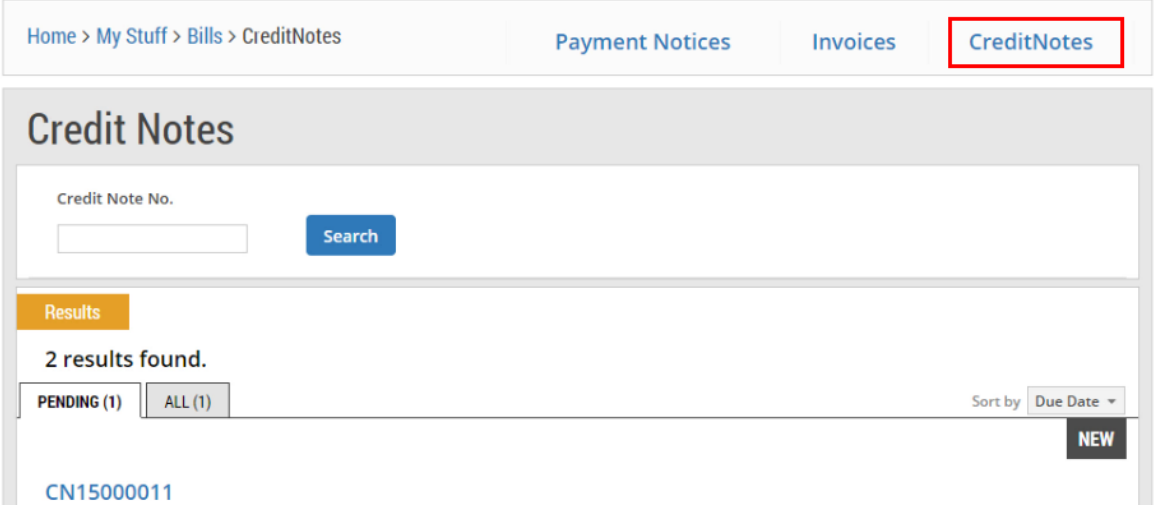

2. A list of credit notes is displayed. To view the details of a specific credit note, click on it.

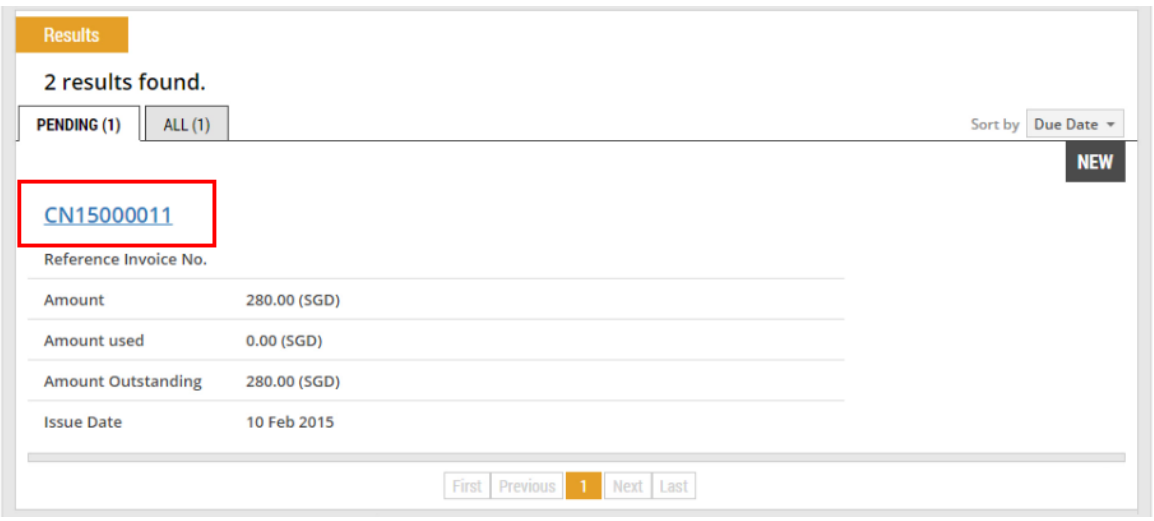

#### 3. The details of the credit note are displayed.

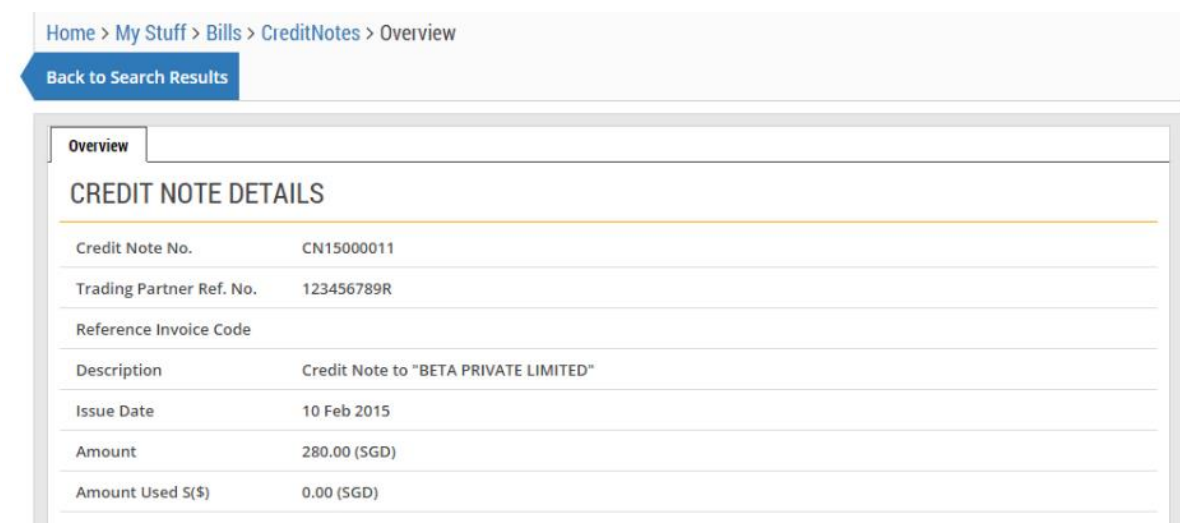